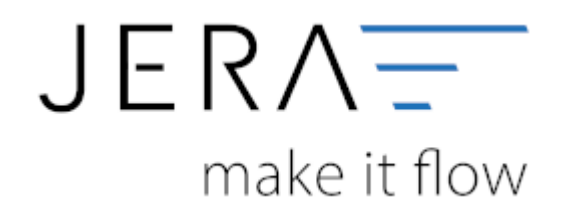

#### **Jera Software GmbH**

Reutener Straße 4 79279 Vörstetten

# Inhaltsverzeichnis

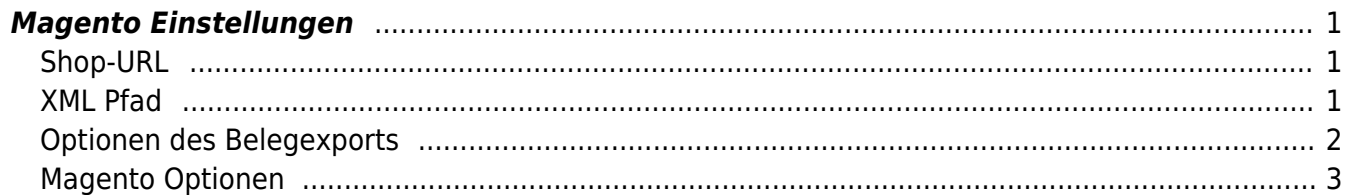

<span id="page-2-0"></span>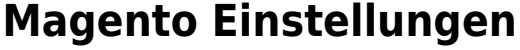

## <span id="page-2-1"></span>**Shop-URL**

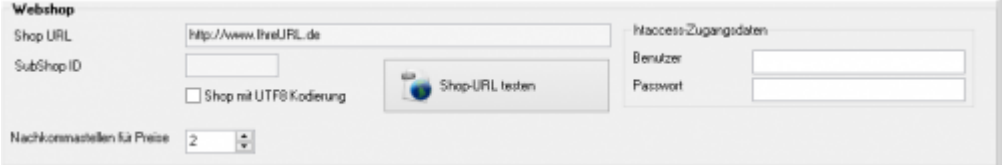

**Shop URL** \\In der DEMO-Version müssen Sie die URL ihres Shops eintragen. In der Standard und Premium Version ist die URL in ihrer Lizenz enthalten und braucht an dieser Stelle nicht verändert zu werden.

#### **• SubShopID**

in Multishop Systemen können Sie hiermit den Subshop auswählen, der ausgelesen werden soll.

#### **UTF8 Kodierung**

Werden die Texte in Ihrem Shop mit dem UTF8 Zeichensatz gespeichert, müssen Sie diese Option aktivieren.

#### **Nachkommastellen**

Um Rundungsfehler zu vermeiden, können Sie hier konfigurieren, mit wie vielen Nachkommastellen die Schnittstelle rechnen soll.

#### **ShopURL testen**

Die Schnittstelle ruft hier in Ihrem Internet Explorer oder Firefox die Datei fibuexport.php auf. Damit können Sie einfach prüfen, ob die Datei in Ihrem Shop vorhanden ist.

Der Aufruf erfolgt ohne den gültigen "Safetykey", d.h. die Antwort wird immer "ungültiger Safetykey" sein.

In der Premium Version können Sie auch auf mit "htaccess" geschützte Webseiten zugreifen. Hierzu müssen Sie den entsprechenden Benutzernamen und Passwort unter dem URL-Pfad eintragen. Falls der Zugang nicht eingeschränkt ist, bleiben diese Angabe leer.

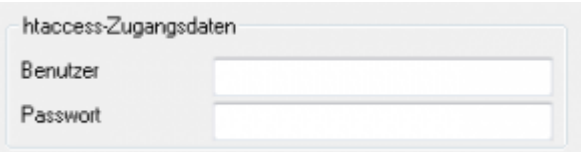

## <span id="page-2-2"></span>**XML Pfad**

Die Schnittstelle exportiert die Daten aus Ihrem Web-Shop in Form einer oder mehreren XML-Dateien. Diese Dateien werden anschließend in das Datev-Postversand-Format konvertiert. Diese Dateien müssen auf ihrem Rechner zwischengespeichert werden. Diese Verzeichnisse werden beim ersten Start der Schnittstelle in Ihrem Benutzerverzeichnis erzeugt und dann hier eingetragen. Sie können diese Pfade aber auch nachträglich ändern.

 $\blacksquare$ 

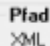

## <span id="page-3-0"></span>**Optionen des Belegexports**

Es gibt zwei Möglichkeiten die Belege auszulesen.

D:\FibuSchnittstelle\Magento2Datev\v\/ML\

#### **Letzte entity\_id der Belege**

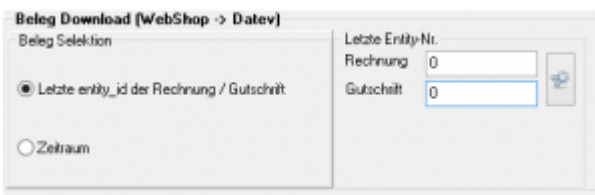

Ihr Magento-Shop vergibt für die Rechnungen und Gutschriften eine fortlaufende Nummer. Diese wird in der Datenbank im Feld "entity id" gespeichert. Sie können die letzten Nummern Ihres Shops mit dem Button, der hinter den Nummer steht ermitteln. Drücken Sie diesen Button erscheint folgendes Fenster:

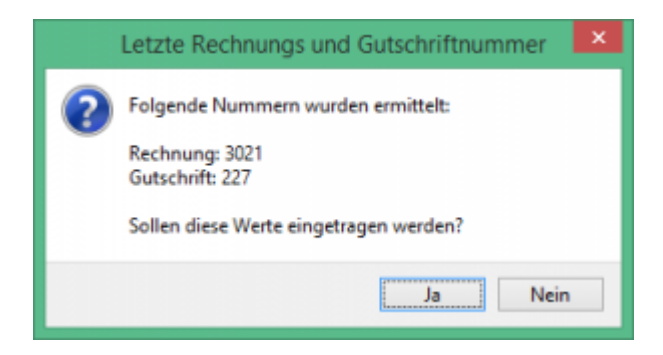

Durch Bestätigen mit Ja, wird diese Nummer in die Schnittstelle eingetragen.

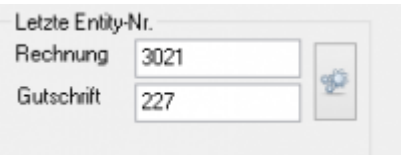

Die Schnittstellen-Software geht jetzt davon aus, dass alle Rechnungen bis einschließlich der Nr. 3021 und alle Gutschriften bis einschließlich der Nr. 227 schon bei Ihrem Steuerberater erfasst wurden. Wird ein neue Rechnung im Shop erstellt, so erhält dieser die Nummer 3022. Dieser wird nun beim nächsten Export von der Schnittstelle exportiert.

#### **Zeitraum**

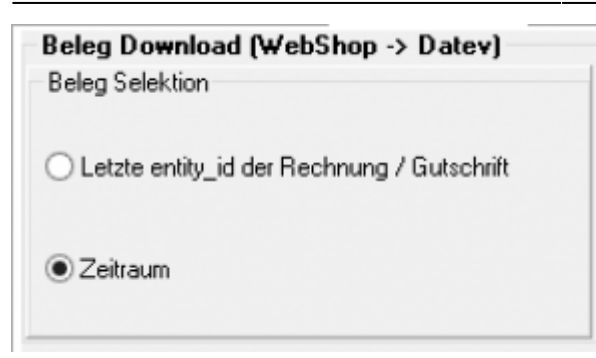

Sie können die Beleg auch über einen Zeitraum exportieren. Wählen Sie diese Option, können Sie den Zeitraum beim Belegexport angeben.

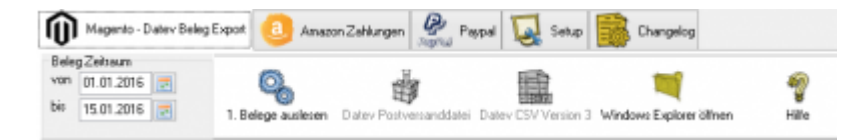

#### **Personenkonten**

Es ist nun möglich die Art und Weise des Vergleichs zu bestimmen:

Wird die Option "gleich" ausgewählt, müssen beide Texte gleich sein. Wählen Sie "beinhaltet" aus, falls der Zahlungstext den Text beinhaltet.

z.B.: "amazon" als Zahlungstext für das Konto 10001. Wählen Sie "beinhaltet", werden alle Belege gebucht, die diesen Text beinhalten.

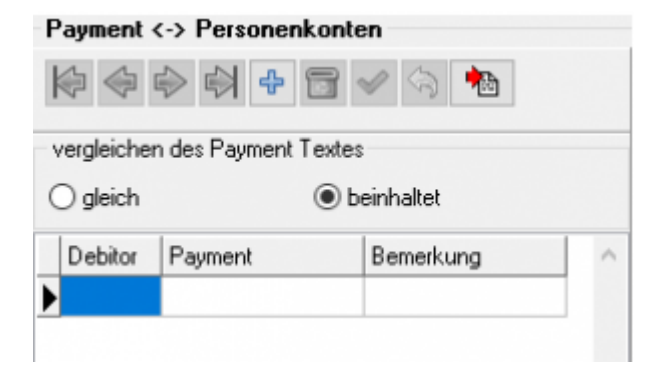

## <span id="page-4-0"></span>**Magento Optionen**

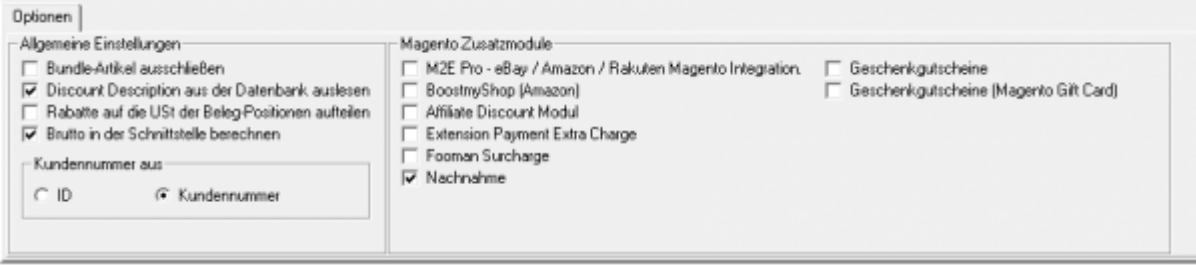

 $\pmb{\times}$ 

#### **Optionen**

## **Bundle Artikel ausschließen**

Verkaufen Sie z.B. Artikel "Set Schraubenzieher", der aus 3 Schraubenziehern besteht und den Sie als Bundle-Artikel angelegt haben, so sollte in der Schnittstelle nur der Hauptartikel mit Preis ausgegeben werden.

## **Discount Description** Hier wird zusätzlich die Beschreibung des Discounts von der Schnittstelle ausgegeben.

## **Rabatte auf die USt der Beleg-Positionen aufteilen**

Ihr Kunde kauft 2 Artikel. 1. Artikel 7% USt. 50,00 Euro 2. Artikel 19% USt. 50 Euro Rabatt -10,00 Euro In diesem Fall muss der Rabatt aufgeteilt werden: 1. Rabatt 7% USt. -5,00 Euro 2. Rabatt 19% USt. -5,00 Euro

## **Sprechen Sie dies bitte unbedingt mit Ihrem Steuerberater ab!**

**Bruttopreise in der Schnittstelle berechnen.** Wenn die Berechnung der Steuer erst aus der Summe aller Nettopreise erfolgt, kann es zu Rundungsproblemem führen. Dies wird durch diese Einstellung verbessert.

## **Magento Zusatzmodule**

Da im Magento Shop Zusatzmodule im Allgemeinen neue Spalten in der Rechnungstabelle anlegen, müssen wir Zusatzmodule fest in die Schnittstelle integrieren. Einige Zusatzmodule haben wir bereits in die Schnittstelle integriert.

Falls Ihr Zusatzmodul nicht unterstützt wird fragen Sie uns bitte an.

Folgende Module werden zurzeit unterstützt:

- M2E Pro eBay / Amazon / Rakuten Magento Integration
- BoostmyShop [Amazon]
- Affiliate Discount Modul
- Extension Payment Extra Charge
- Fooman Surcharge
- Nachnahme
- Geschenkgutscheine
- Geschenkgutscheine [Magento Gift Card]

#### **M2E Pro**

From:

Hierbei handelt es sich um eine Multi-Channel-Lösung, bei der Sie Ihr eBay, Amazon und Rakuten Konto mit nur einem Modul einbinden können.

<http://wiki.fibu-schnittstelle.de/> - **Dokumentation Fibu-Schnittstellen der Jera GmbH**

Permanent link: **<http://wiki.fibu-schnittstelle.de/doku.php?id=magento:setup&rev=1499078234>**

Last update: **2017/07/03 12:37**